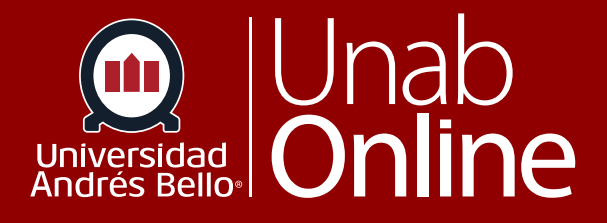

# **Cómo creo un foro de discusión de grupo en un curso**

# DONDE TÚ VAS, TODO **CAN AS**

LA MEJOR PLATAFORMA VIRTUAL

#### **Cómo creo un foro de discusión de grupo en un curso**

Como docente, puede crear un foro de discusión para su curso completo o un grupo de estudiantes. El uso de foros para discusiones entre el estudiantado es una excelente herramienta pedagógica, ya que no solo favorece y estimula la interacción de los y las estudiantes entre ellos y con el o la docente, sino que permite profundizar en temas que surgen, por ejemplo, de la actualidad (una noticia o un reportaje) y que se relacionan con los aprendizajes de su curso; o permiten conocer las posturas de cada estudiante respecto a temáticas centrales de la profesión o área.

Los foros pueden ser diseñados como actividades formativas o calificadas, dependiendo del propósito y momento en que se realicen. Un foro calificado debiera ser estructurado según una pauta de instrucciones clara para los y las estudiantes y acompañado siempre de una rúbrica u otra pauta de evaluación.

Cuando crea o edita un foro, puede asignarlo a un o una estudiante específica. La funcionalidad de fecha de disponibilidad sigue estando disponible para cada foro. Solo los y las estudiantes especificadas en los detalles del foro pueden ver el foro con calificación.

Los grupos son un subconjunto de un curso con un ambiente parecido al de un curso que incluye su propio calendario, foros de discusión y herramientas de colaboración. Solo los y las estudiantes agregados a un grupo tienen permiso para ver y utilizar las herramientas respectivas dentro del grupo.

Un foro de discusión de grupo crea un tema de discusión idéntico en cada categoría de grupo. Cuando los y las estudiantes responden al foro de discusión lo hacen dentro de su ambiente de grupo, el cual está vinculado con el curso del cual se creó la Tarea.

**Nota:** *Necesitará crear los conjuntos de grupos antes de configurar una tarea de discusión grupal.*

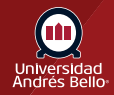

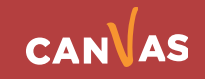

#### Tabla de contenido

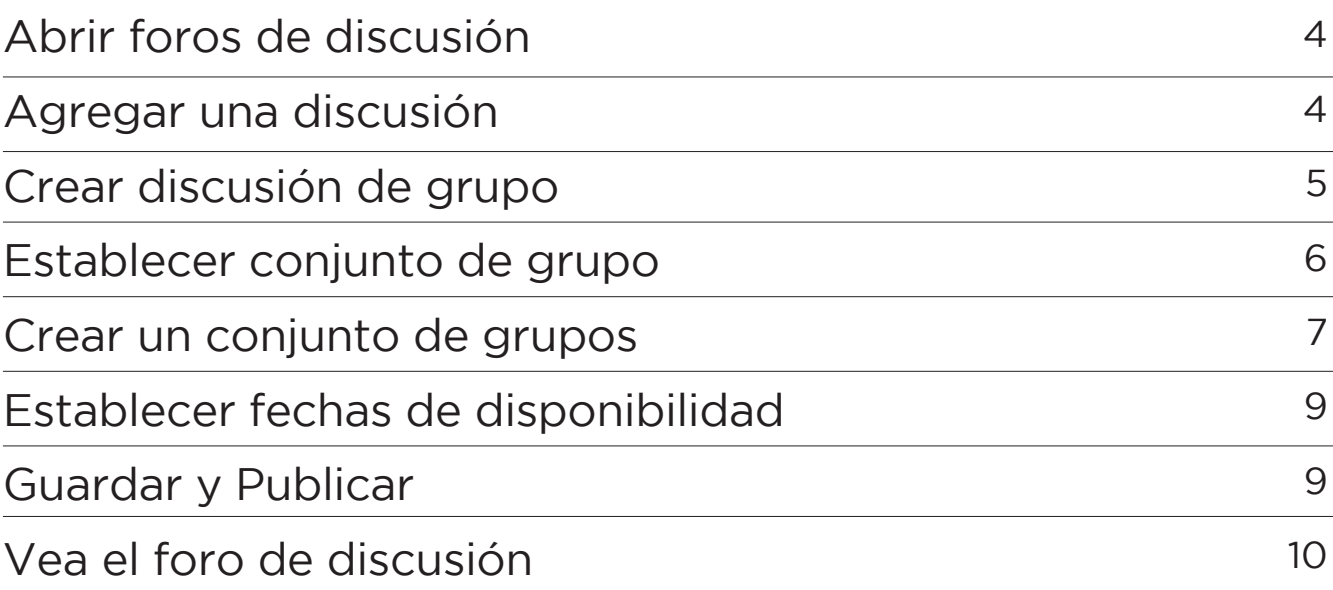

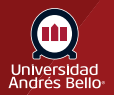

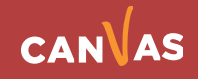

# <span id="page-3-0"></span>**Abrir foros de discusión**

En la Navegación del curso, haga clic en el enlace **Foros de discusión**.

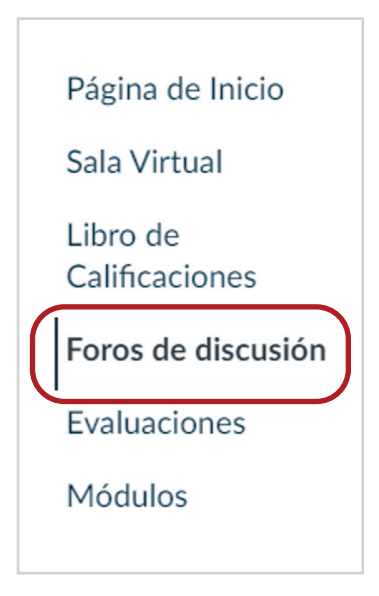

#### **Agregar una discusión**

Haga clic en el botón + foro de discusión.

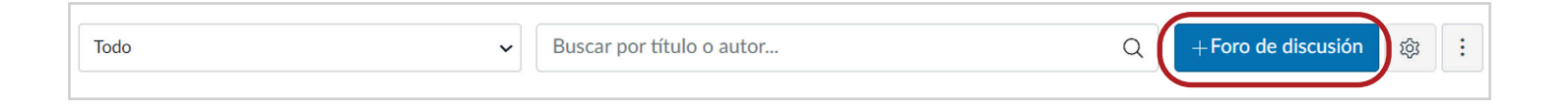

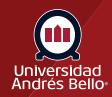

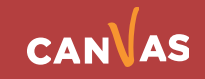

# <span id="page-4-0"></span>**Crear discusión de grupo**

Ingrese un título para el foro de discusión en el campo Título del tema **(1)**. Agregue contenido a su foro de discusión usando el Editor de texto enriquecido **(2)**.

En las opciones del foro de discusión, seleccione la casilla Este es un foro de discusión grupal **(3)**.

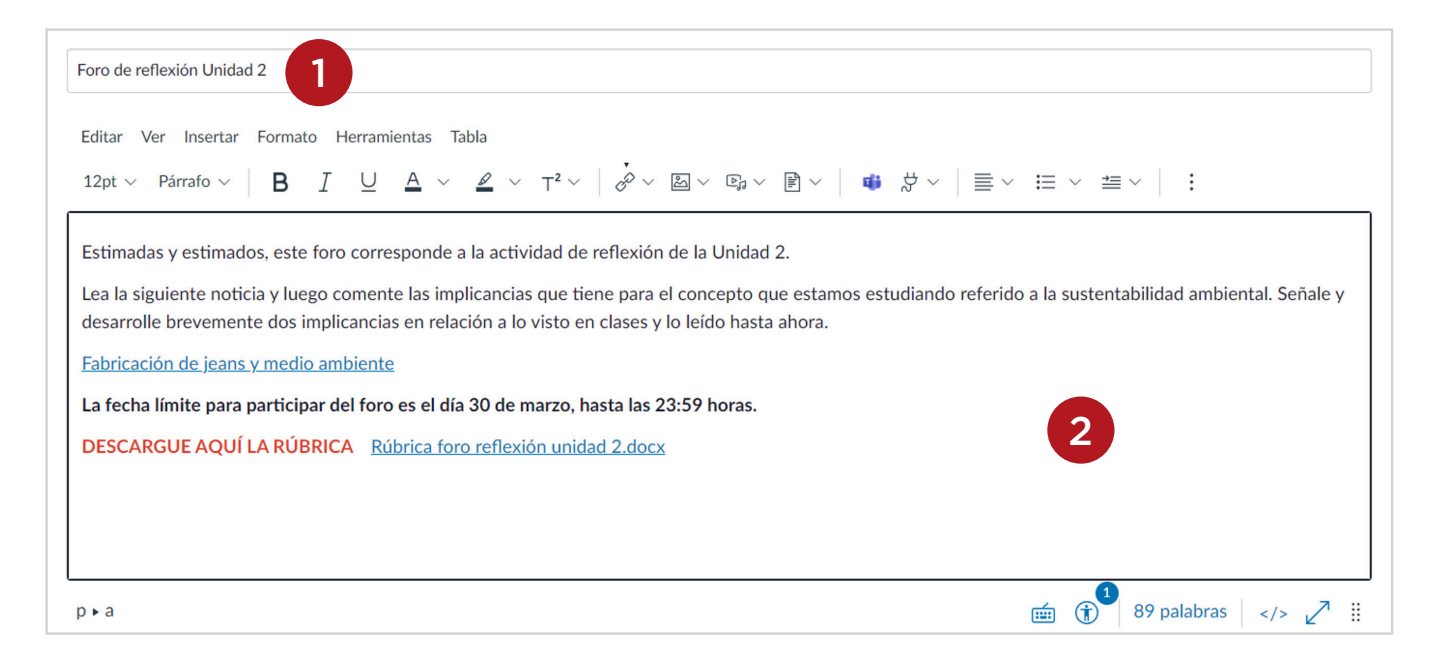

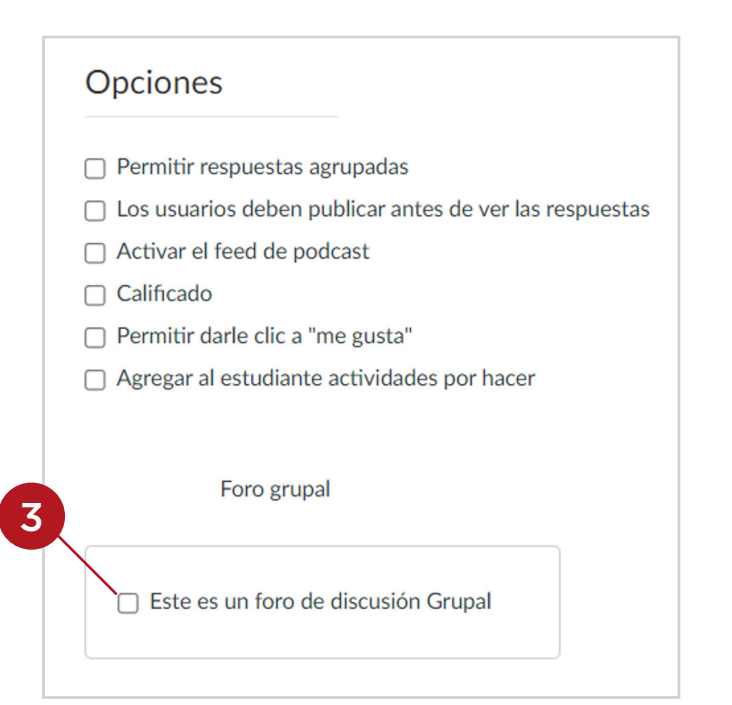

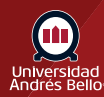

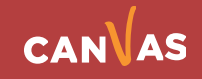

# <span id="page-5-0"></span>**Establecer conjunto de grupo**

Haga clic en el menú desplegable Conjunto de Grupo **(1)** para seleccionar qué grupo debe completar la tarea de grupo. Para crear una nueva categoría de grupo, haga clic en el botón Nueva categoría de grupo **(2)**.

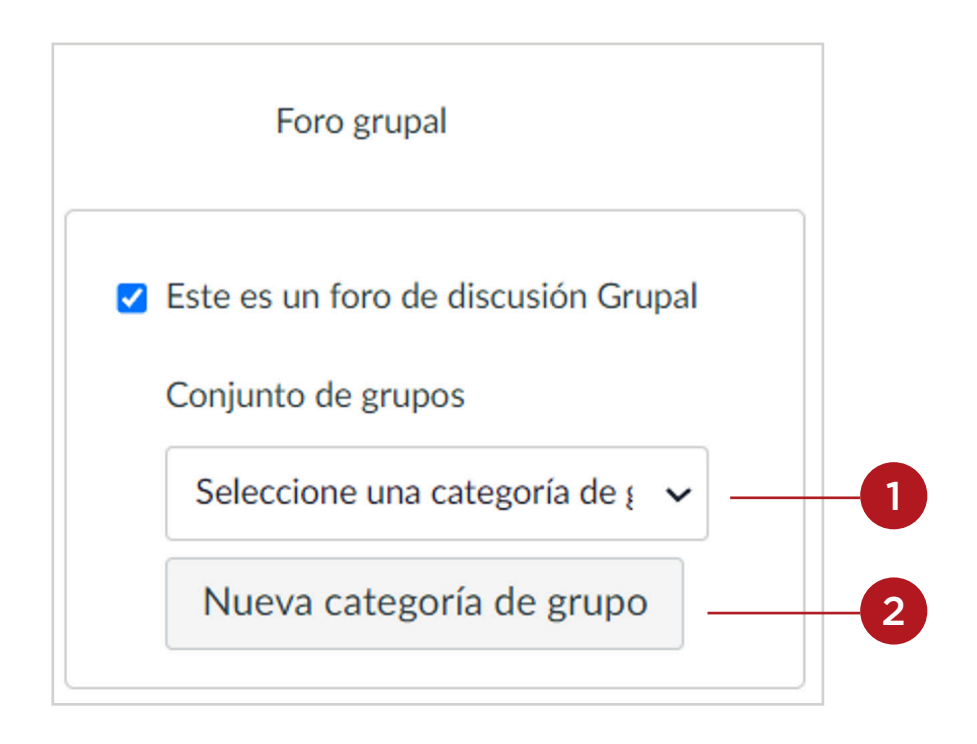

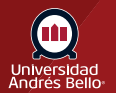

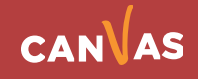

#### <span id="page-6-0"></span>**Crear un conjunto de grupos**

Si cambió crear una nueva categoría de grupo, ingrese el conjunto de grupos y la información del grupo en el submenú **Crear conjunto de grupos**.

Escriba el nombre del conjunto de grupos en el campo **Nombre del conjunto de grupos (1)**.

Si quiere permitir el autorregistro para los grupos del conjunto de grupos, marque la casilla de verificación **Permitir autorregistro (2)**.

Seleccione una opción de estructura de grupo en la sección **Estructura de grupo (3)**. Puede optar por dividir a los estudiantes en una cantidad determinada de grupos **(4)**, dividir a los estudiantes en una cantidad determinada de participantes por grupo **(5)** o grupos más tarde en la página Personas **(6)**.

Cuando haya finalizado, haga clic en el botón Guardar para crear el conjunto de grupos y los grupos **(7)**.

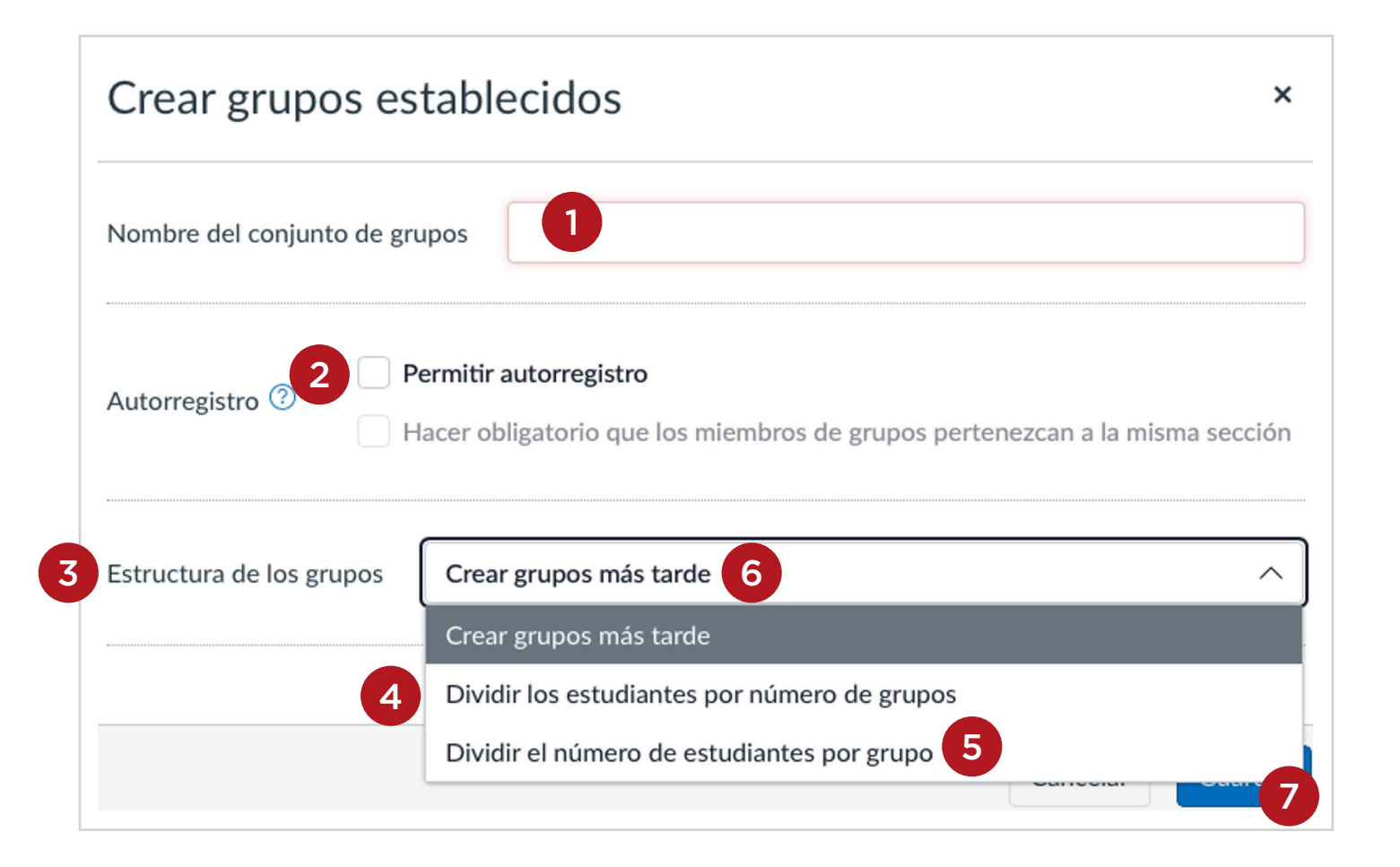

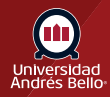

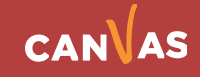

Si divide los y las estudiantes por número de grupos, debe ingresar la cantidad de grupos que desea crear **(4a)**. Por ejemplo, si tiene 50 estudiantes y desea tener 10 grupos, debe ingresar el número 10 y cada grupo tendrá entonces 5 estudiantes.

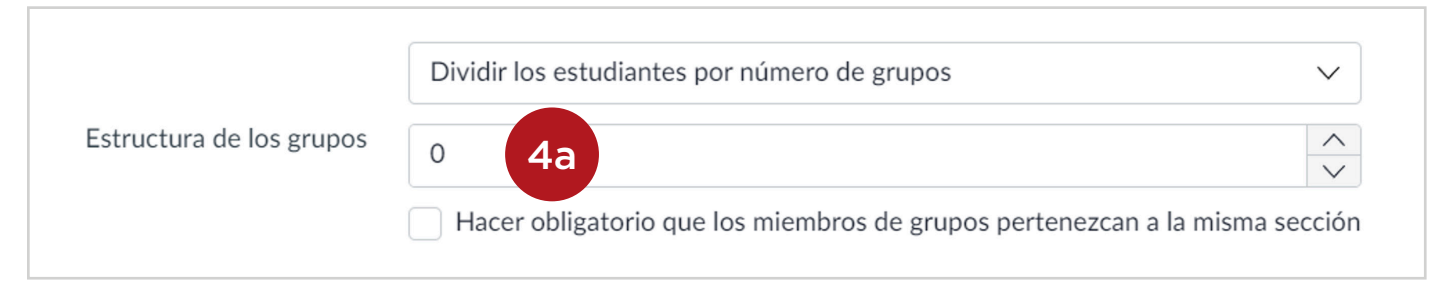

Si divide los grupos por número de estudiantes, debe ingresar la cantidad de estudiantes que desea que tenga cada grupo (5a). Por ejemplo, si tiene 40 estudiantes y desea que los grupos solo tengan 4 estudiantes, debe ingresar el número 4 y quedaran 10 grupos de 4 estudiantes.

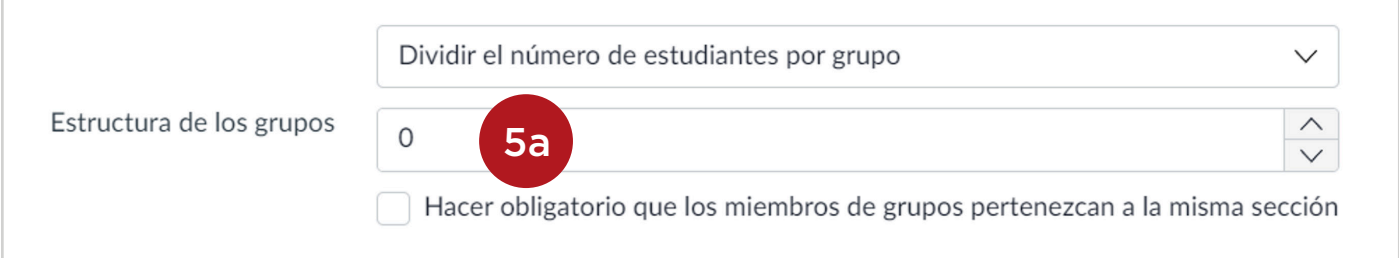

Una vez que ha configurados los nuevos grupos para el foro, debe hacer clic en Guardar.

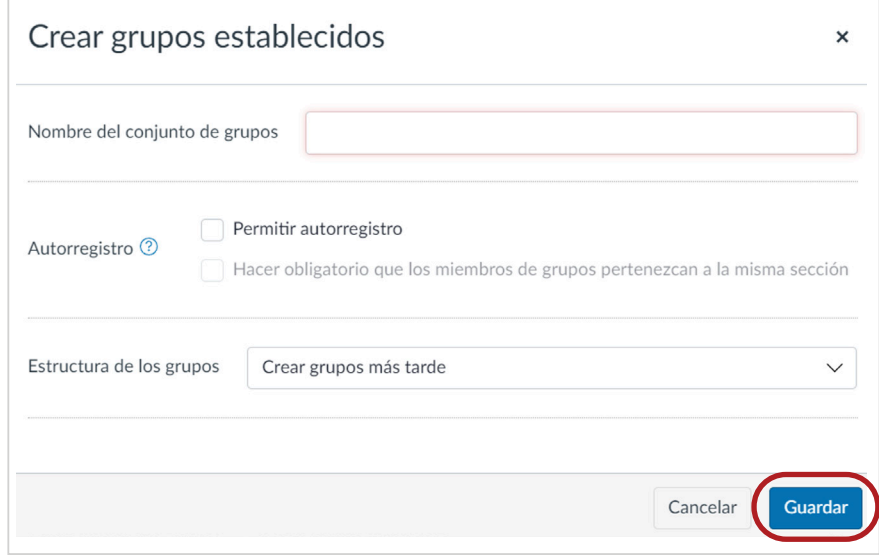

Puede consultar nuestros tutoriales de grupos para obtener más información sobre la creación y edición de conjuntos de grupos, y la creación de grupos.

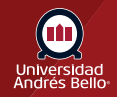

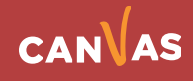

# <span id="page-8-0"></span>**Establecer fechas de disponibilidad**

Para que el foro esté disponible en una fecha específica o durante un intervalo de fechas específicas, ingrese las fechas en los campos Disponible desde **(6)** y Hasta **(7)**, o haga clic en los íconos de calendario para seleccionar fechas. Estas fechas aplican para todos los usuarios. De forma predeterminada, estos campos se dejan en blanco y la discusión puede verse a lo largo de todo el curso.

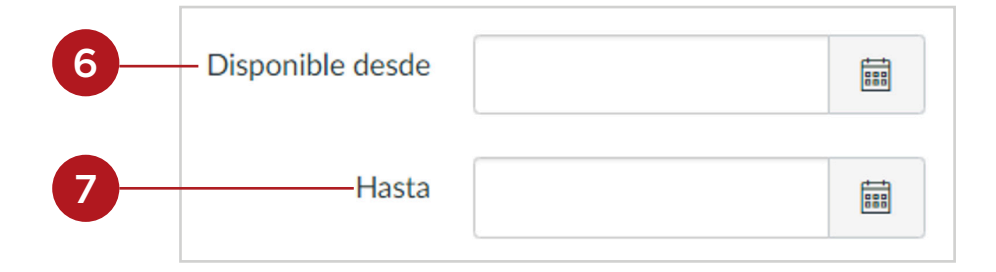

**Nota:** Estos campos solo se aplican para las discusiones no calificadas, si crea una discusión de grupo calificado, estos campos de fecha no aplican.

#### **Guardar y Publicar**

Si está listo para publicar su foro, haga clic en el botón Guardar y publicar **(1)**. Si desea crear un borrador de su foro de discusión y publicarlo más adelante, haga clic en el botón Guardar **(2)**.

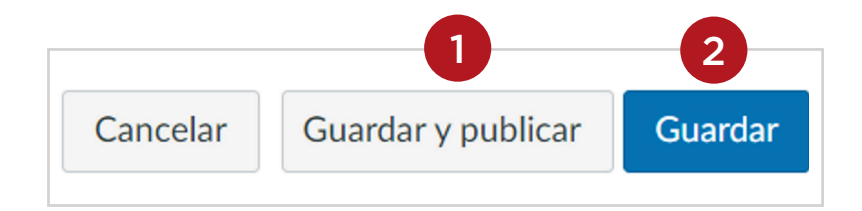

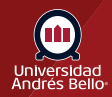

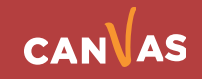

Cuando el foro se guarda en un estado de borrador, puede volver a la página y publicarla en cualquier momento haciendo clic en el botón Publicar.

<span id="page-9-0"></span>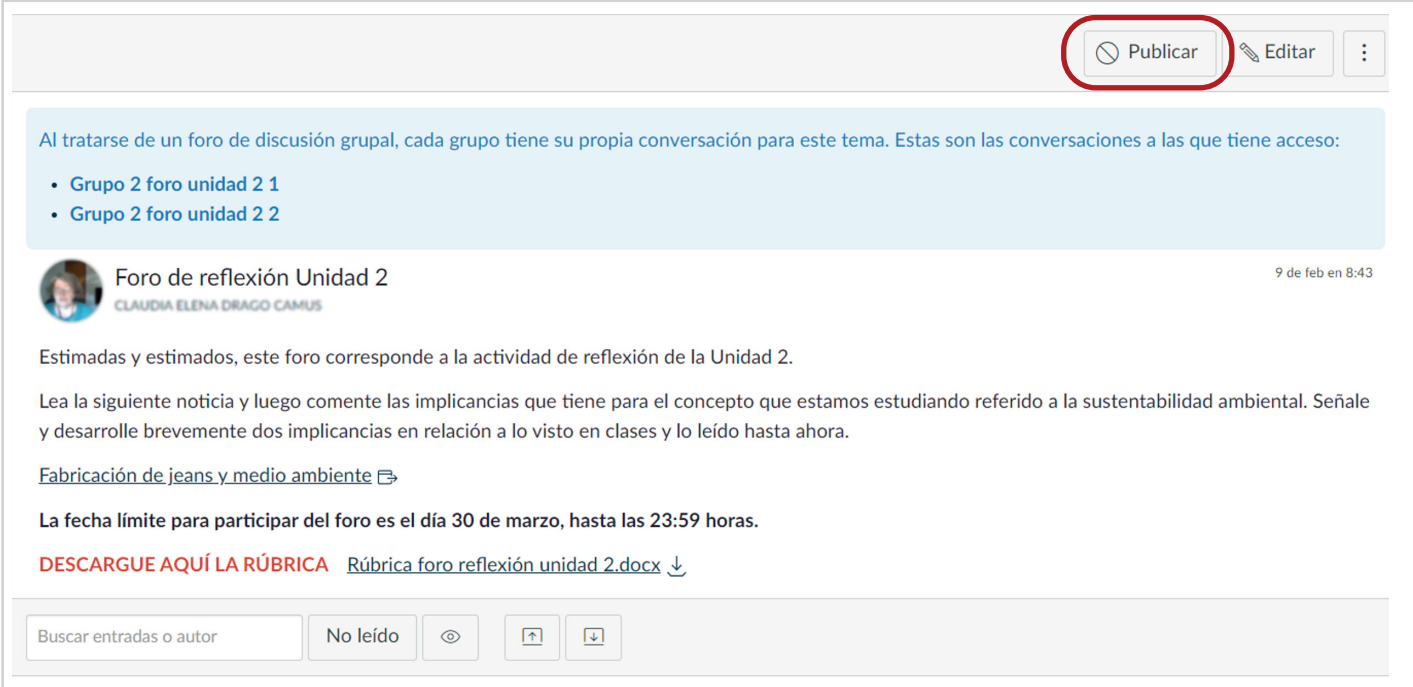

#### **Vea el foro de discusión**

Como docente verá los enlaces para cada grupo. Haga clic en el nombre **(1)** del grupo para abrir la discusión de grupo y vea las respuestas al tema.

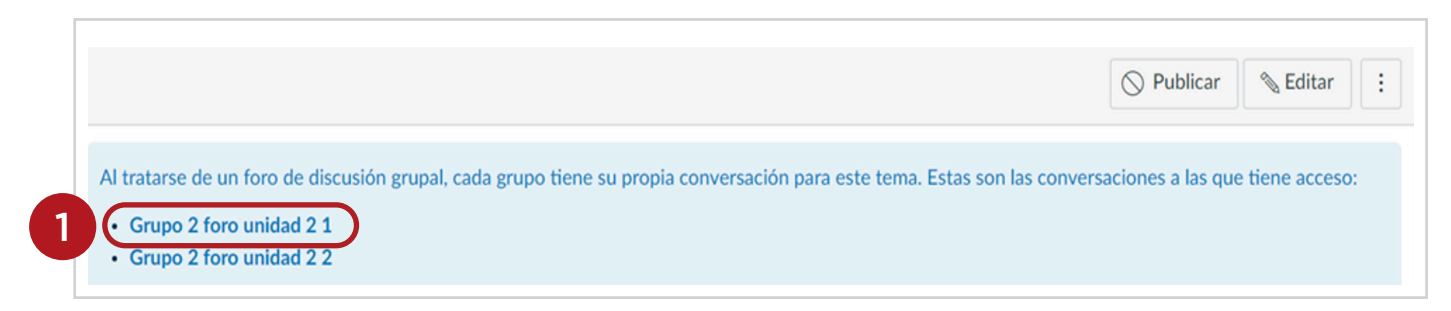

Cuando los y las estudiantes abren la discusión, llevarán a la página de foros de Discusiones dentro de su grupo de proyecto especificado para completar la pretendida.

**Nota:** *Los mensajes de los foros de discusión no se pueden hacer anónimamente.*

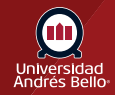

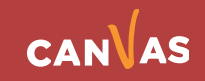